This details the steps to delete an application that is still at the *draft* stage and has not been submitted to the ethics committee.

#### **1. Logging In**

Open Internet Explorer or Firefox and log in to the system through the Business Systems front door page - https://frontdoor.spa.gla.ac.uk/login/ using your GUID and password.

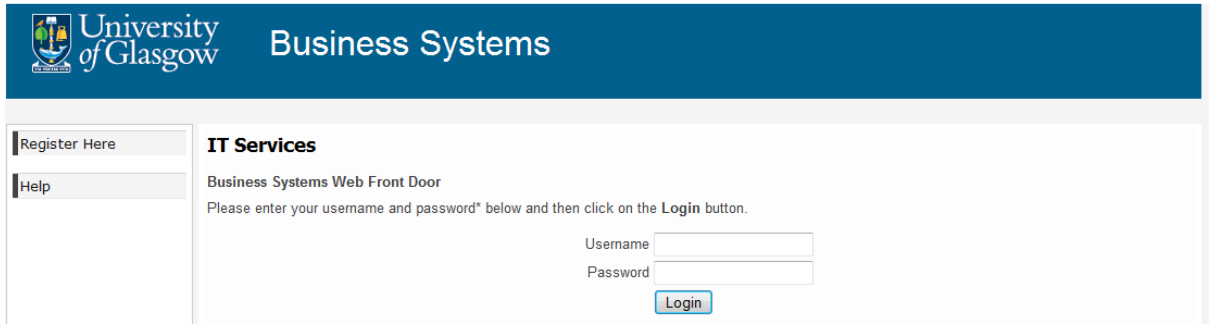

#### Click on **Research Ethics System**

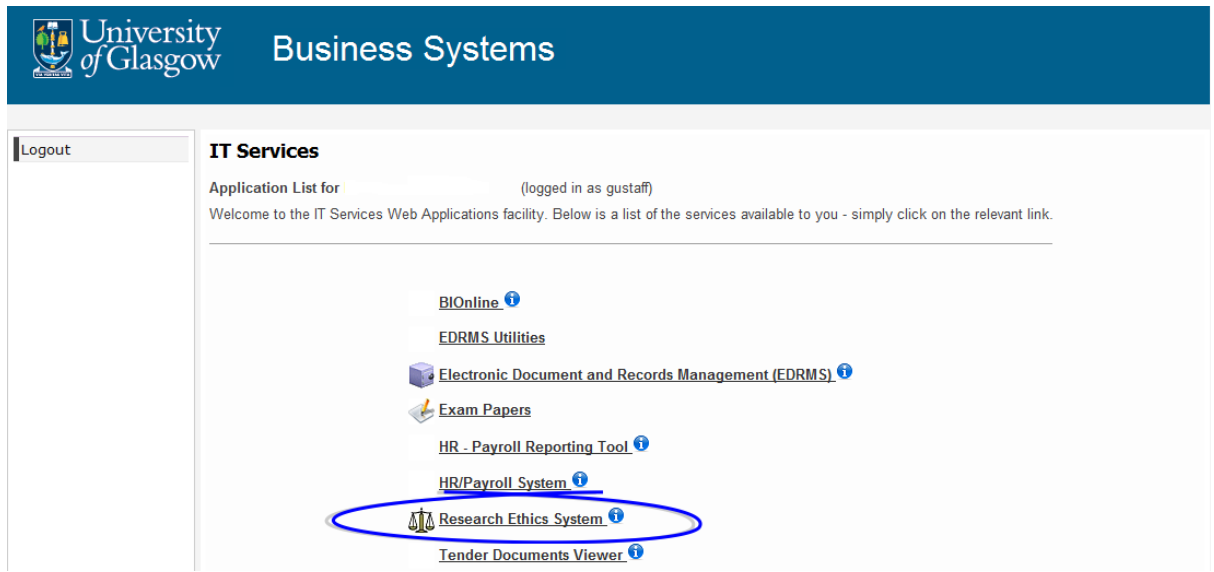

## **2. Viewing Applications**

To view a list of your applications that require action, click on the **My Tasks** menu item

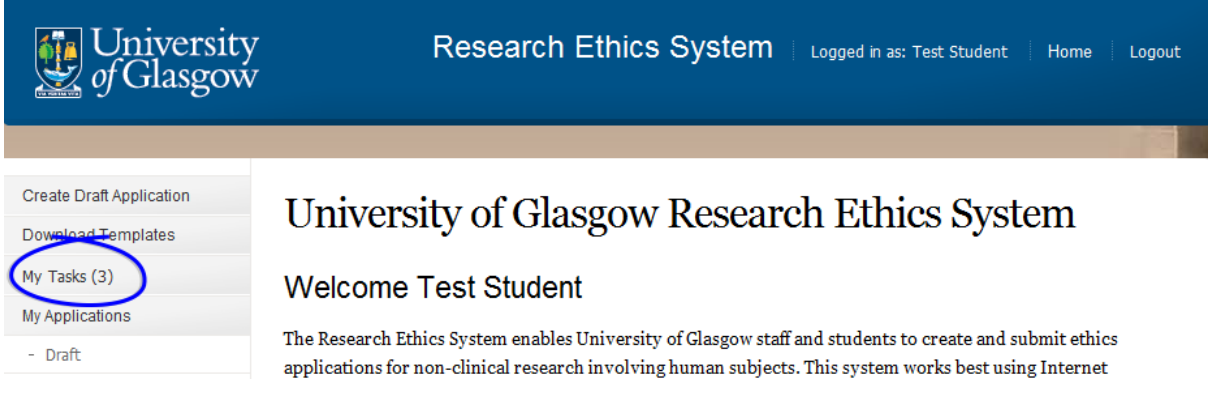

### **3. Deleting a Draft Application**

When the **My Tasks** screen opens, locate the application that requires action. The Task will be displayed as Submit to Supervisor.

# **My Tasks**

These are your tasks awaiting action.

Click on the Application Number to view the application details and documents.

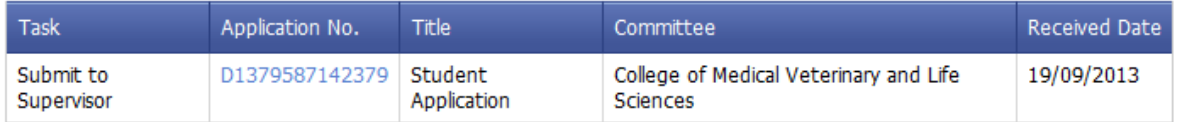

Click on the **Application Number** to view the full application details (as shown below), the Status will be displayed as Draft or Student Changes Required.

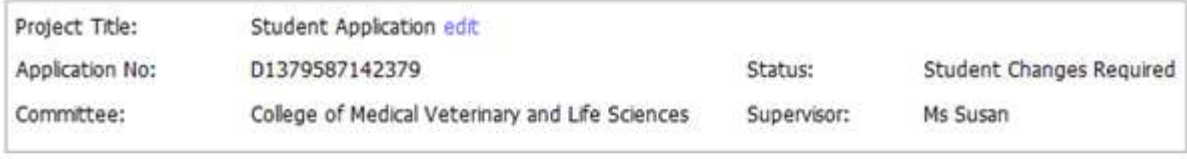

Current Submission Documents

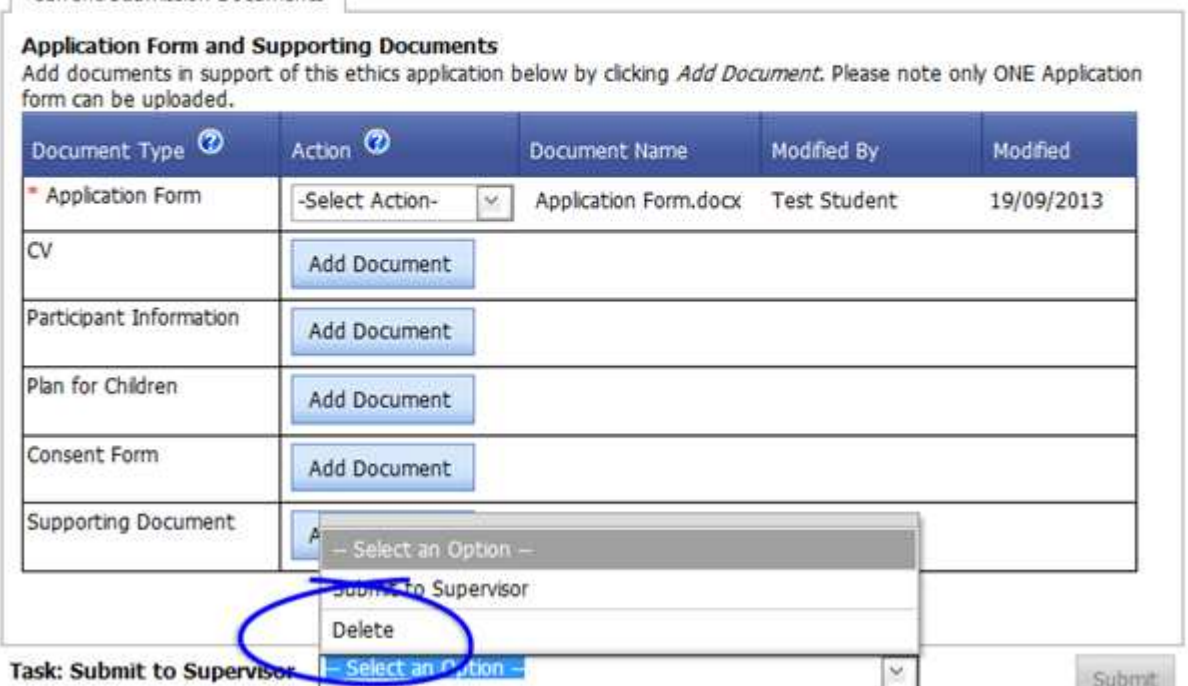

Click on the drop down list at the bottom of the screen to the right of the **Task: Submit to Supervisor** and select Delete. Then select Submit.

#### **4. Help and Support**

If you have any queries or questions about the system please contact your college research ethics administrator (these details are on each of the college ethics web pages accessible from the system through the **College Ethics Committees** menu item).